リモートデスクトップ AnyDesk

1

- AnyDeskの紹介 … p. 2
- 利用開始 … … p. 4
- リモートアクセス方法 … p. 8
- 多様なリモート機能 … p. 17

## AnyDeskの紹介 【AnyDesk】

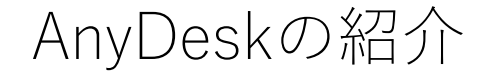

AnyDeskはシンプルかつ高速で、多言語対応のリモートデスクトップです。 ワークスペースIDを使って、簡単にリモート計算機に接続できます。 ビジネス利用の場合は有料ですが、個人利用は無料です。

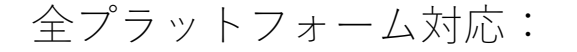

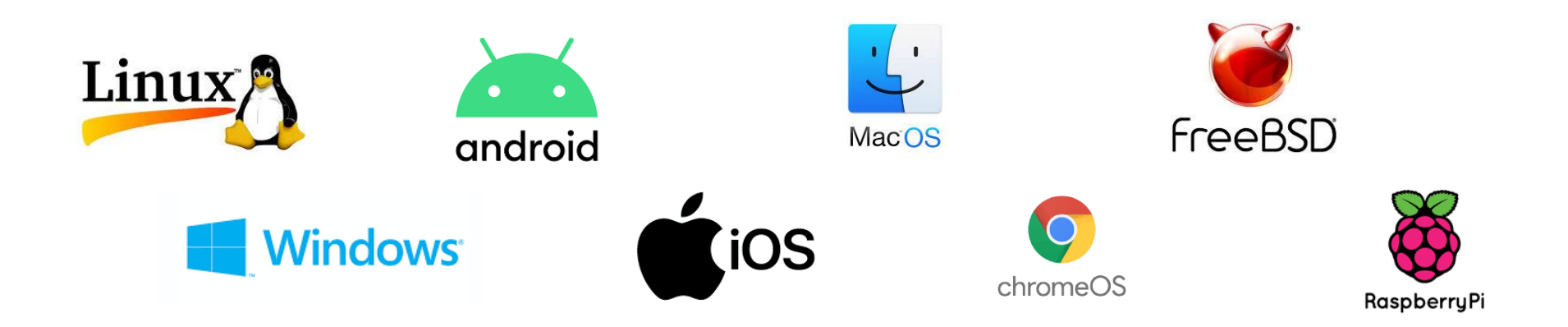

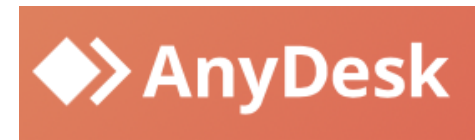

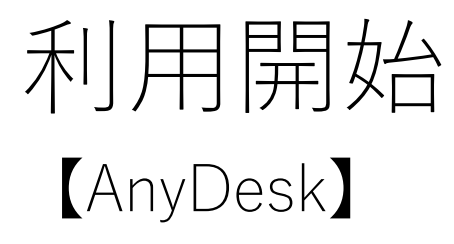

### 利用開始 1

Windows版のAnyDeskを使って、リモートでUbuntuにアクセスする方法を紹介します。 接続元で、ま[ずこちらのページに](https://anydesk.com/ja)アクセスして、「今すぐ無料ダウンロード」をクリック して、ダウンロードします。

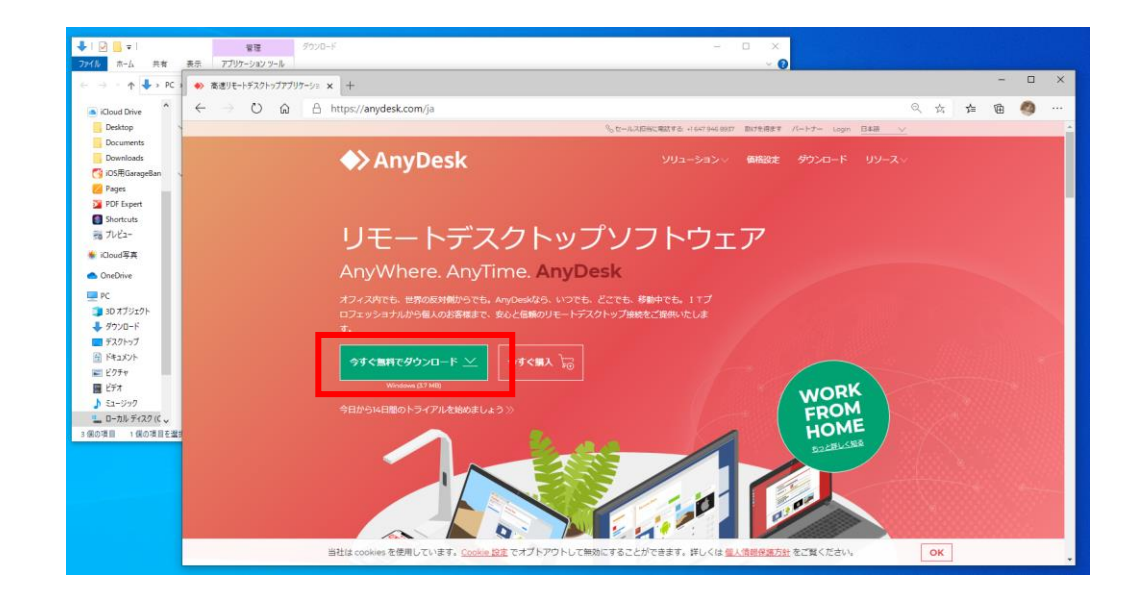

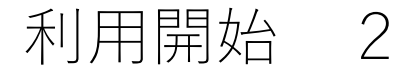

接続元でダウンロードされたアプリケーションを開くと、以下の画面が表示されます。 ここで、「AnyDeskをインストールする」をクリックする 開いたタグにある「同意してインストールする」を選択すると、インストール完了

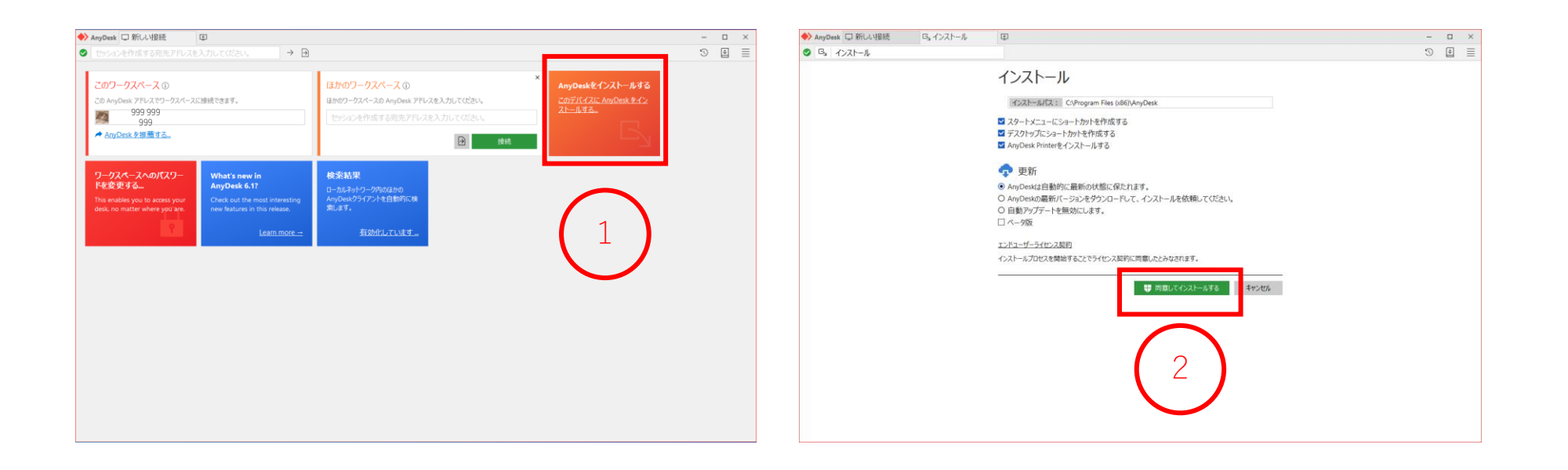

### 利用開始 3

接続先で同じように、AnyDeskのダウンロードする

接続するワークスペースアドレスは「100 100 100」であることがわかる

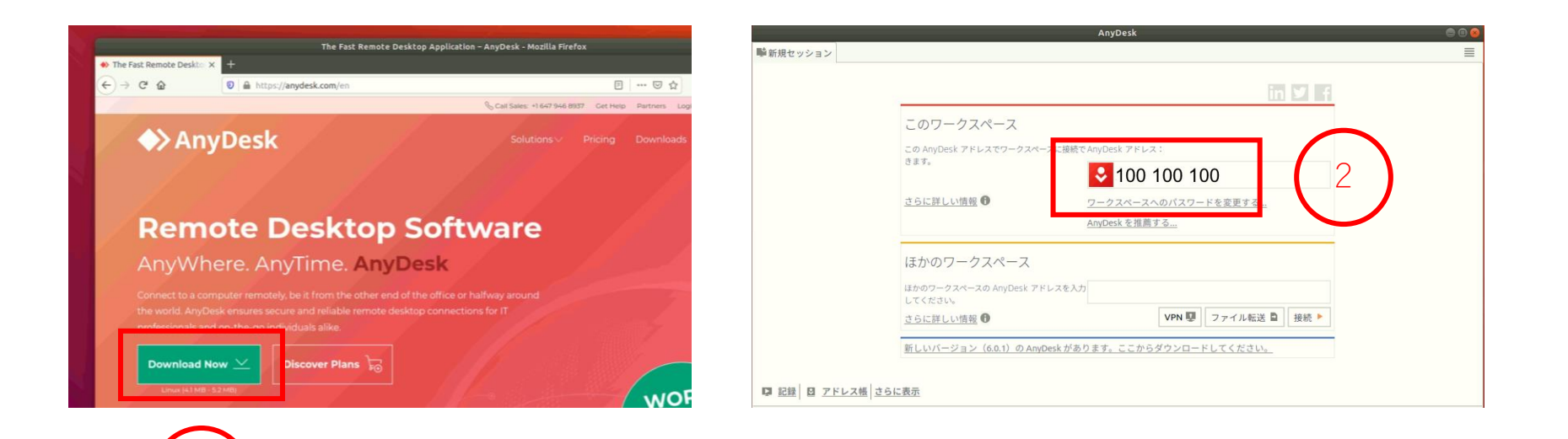

# リモートアクセス方法 【AnyDesk】

【無人アクセス 1】

AnyDeskを使って、WindowsからUbuntuに実際にアクセスしましょう。

ここでは、接続の際に人の手で承認する必要のない「無人アクセス」を使います(承認の 代わりにパスワードを設定します)。

- ① 先に、接続先でパスワードを設定する。以下のダイアログの右上にある≣ というボ タンをクリックすることで、設定メニューを開く
- ② 接続先のメニューにある「セキュリティ」タグに入って、「セキュリティ設定を解除 しています」をクリックする

(ここでパソコンのパスワードを入力する必要があります)

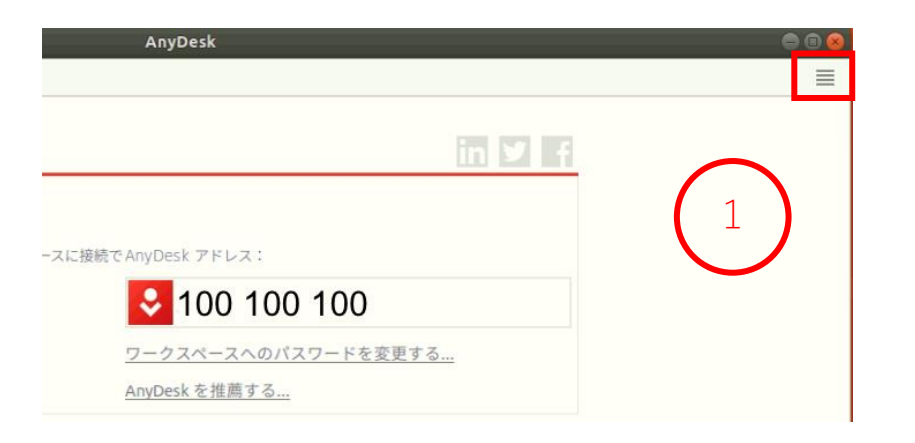

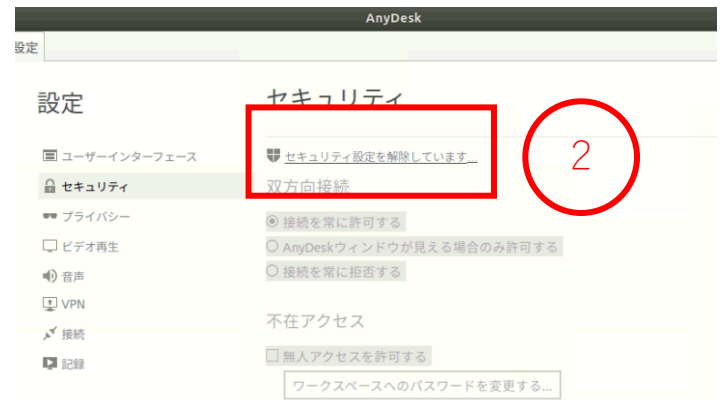

【無人アクセス 2】

その後、接続先のグローバル設定(左図)のウィンドウが開かれます。

① 「無人アクセスを許可する」をチェックする

② 「ワークスペースへのパスワードを変更する...」をクリックして、パスワードを設定す る

セキュリティ グローバル設定 △ セキュリティ 双方向接続 メ接続 ◎ 接続を常に許可する 口記録 O AnyDeskウィンドウが見える場合のみ許可する ○ 接続を常に拒否する 不在アクセス マクセフカウオナ ワークスペースへのパスワードを変更する... 1

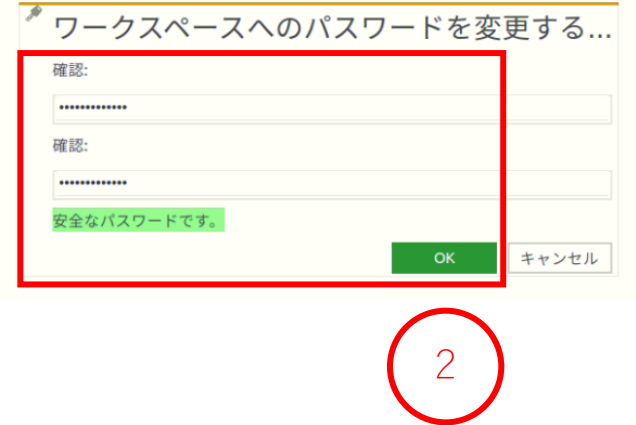

【無人アクセス 3】

設定完了してから、接続元となるWindowsのデスクトップに戻ります。

- ① Windowsのデスクトップにある「ほかのワークスペース」で、先ほど確認したUbuntu のワークスペースアドレス「100 100 100」を入力し、「接続」をクリックする
- ② 開いているダイアログで、ワークスペースのパスワードを入力する

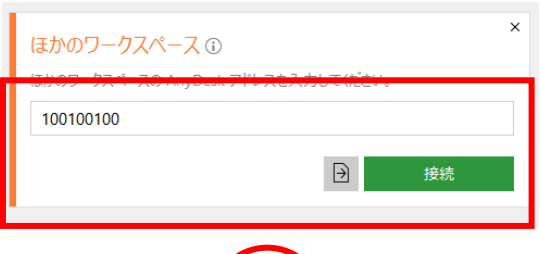

1

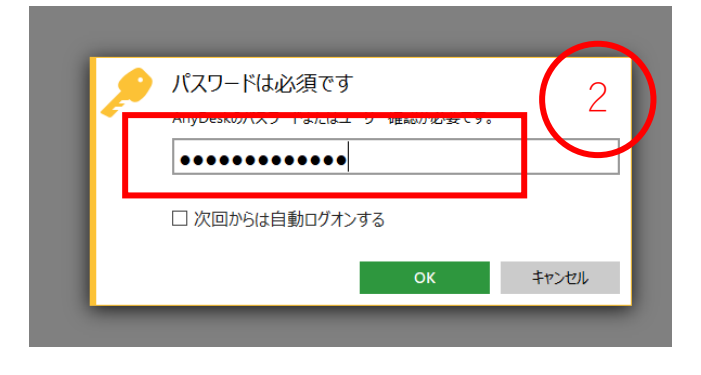

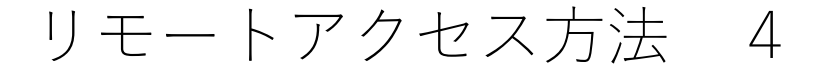

### 【無人アクセス 4 】

接続完了の画面

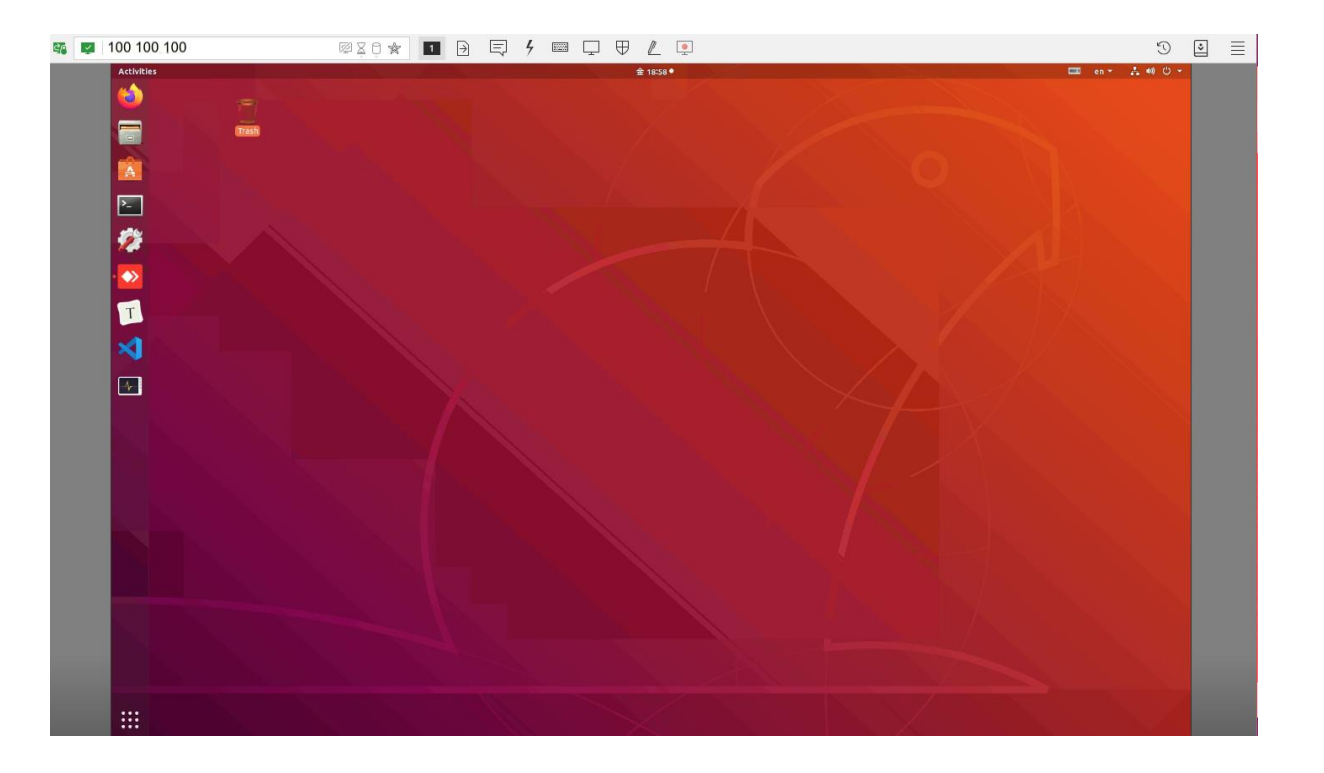

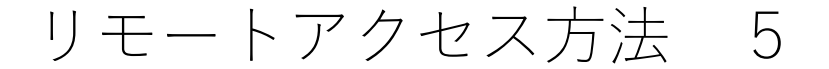

【IDによるアクセス】

AnyDeskで接続する際、IDを入力するだけで接続可能です。ただし、最初にパスワードを 設定しておかないと、手動で接続先から承認する必要が出てきてしまいます。

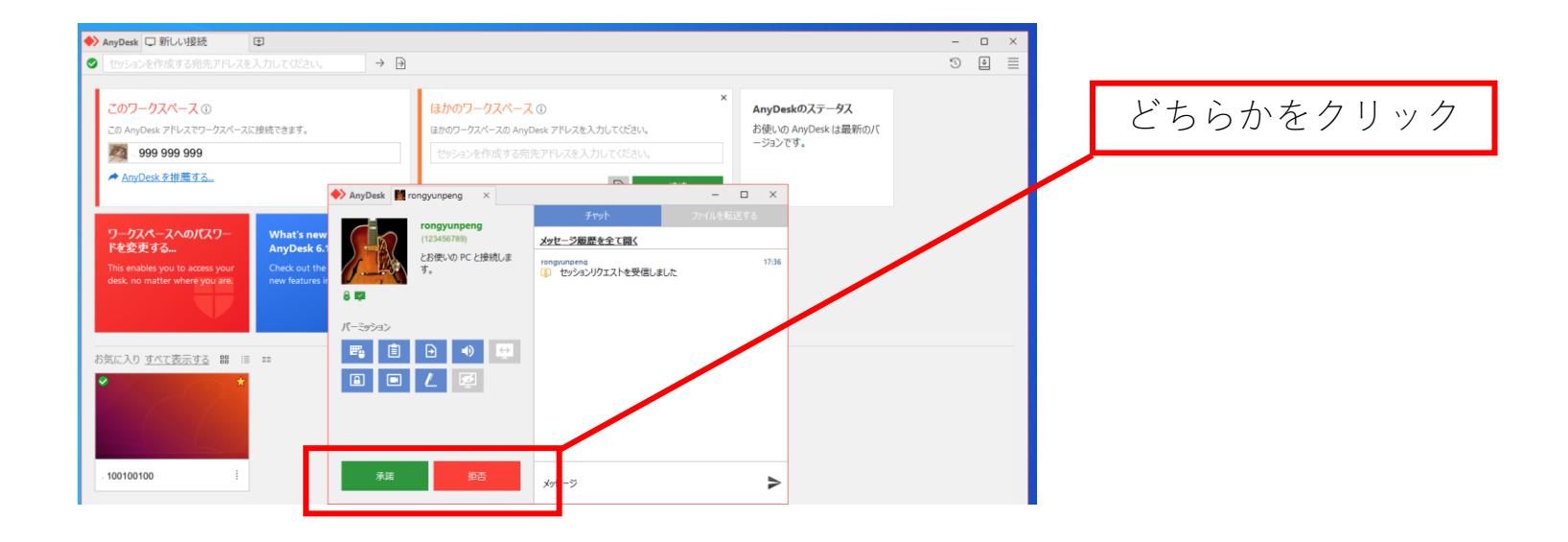

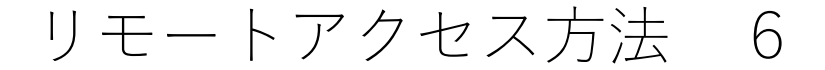

#### 【セキュリティ設定 1】

接続先のコントロールパネルで操作することで、接続元に様々な権限を与えることができ ます。よく使う機能は以下のとおりです。

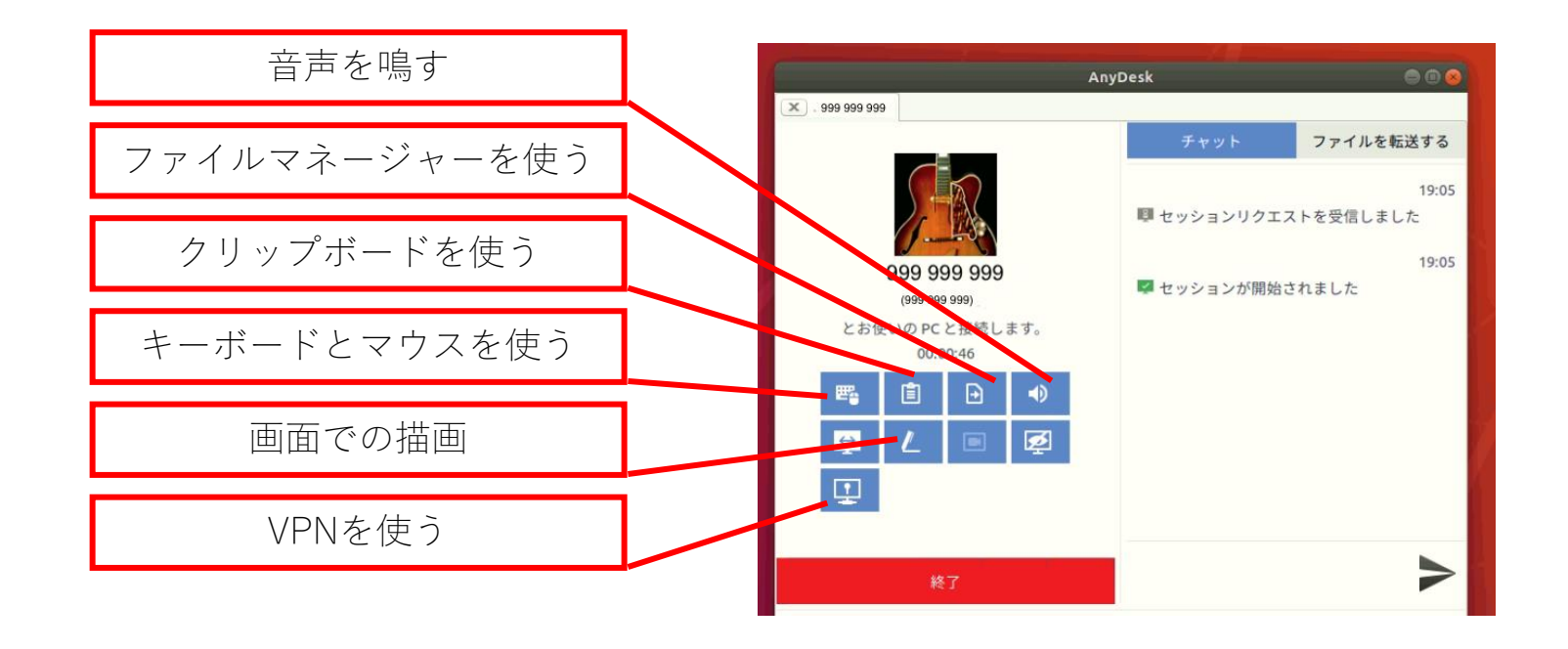

【セキュリティ設定 2】

セキュリティーのために、接続先でアクセス制限を設定することをお勧めします。

- 接続先のグローバル設定を開いて、「アクセス制限」にある「デバイスのアクセスを 以下のデスクに制限します」という選択肢をチェックする
- 「+」ボタンをクリックする
- 接続元のAnyDesk IDを入力する

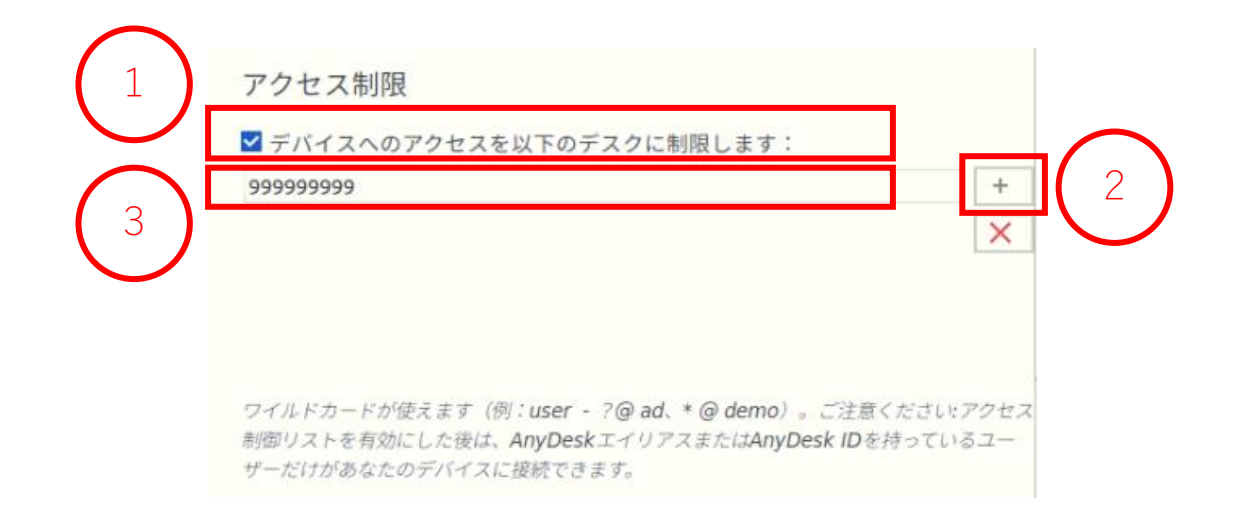

セキュリティー設定

【セキュリティ設定 3】

アクセス制限を設定すると、リストに登録されたユーザーだけがこのデバイスに接続でき るようになります。

もし、リストにないユーザーが接続しようとすると、以下の画面が表示されます。

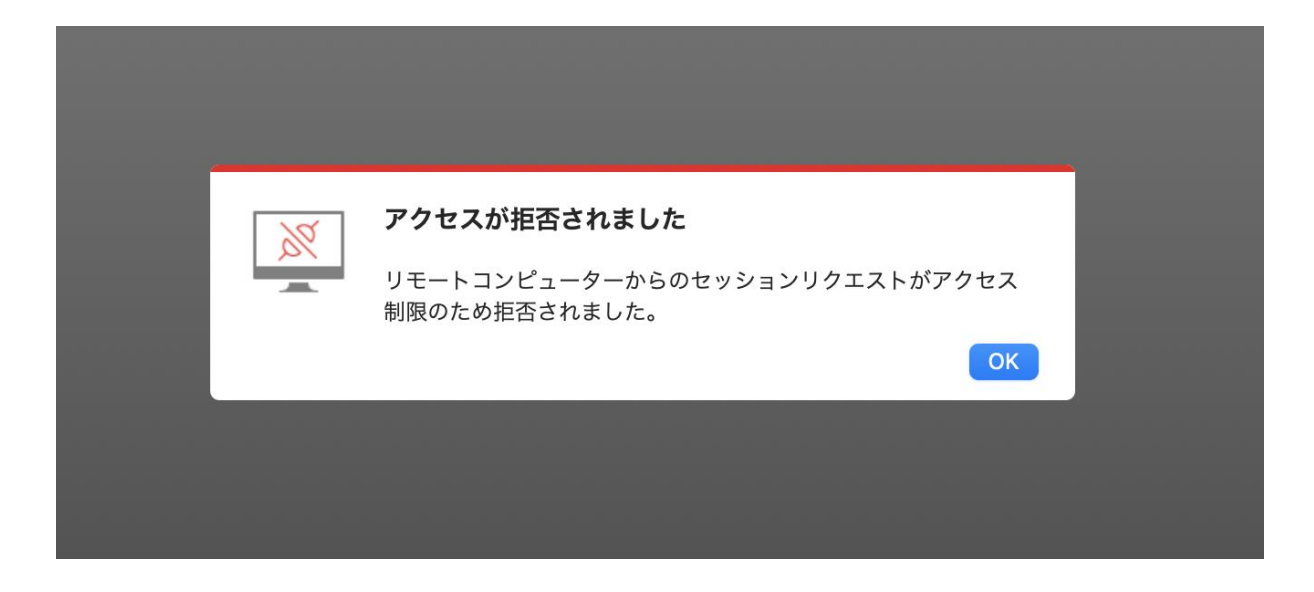

# 多様なリモート機能 【AnyDesk】

【チャット機能】

チャット機能を使って、接続先と接続元の間でメッセージをやり取りすることができます。 一番上のツールボックスにある「チャット」というボタンをクリックする メッセージを入力して送信する

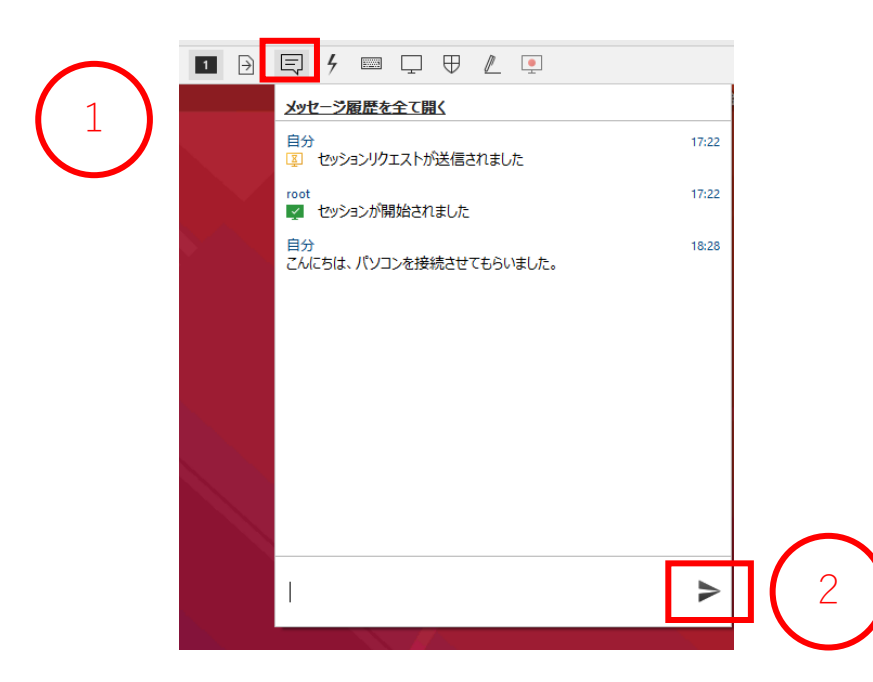

多様なリモート機能 2

【画面表示設定 1】

接続元の一番上のツールボックスにある「表示設定」というボタンをクリックすることで、 さまざまな画面表示設定を行えます。

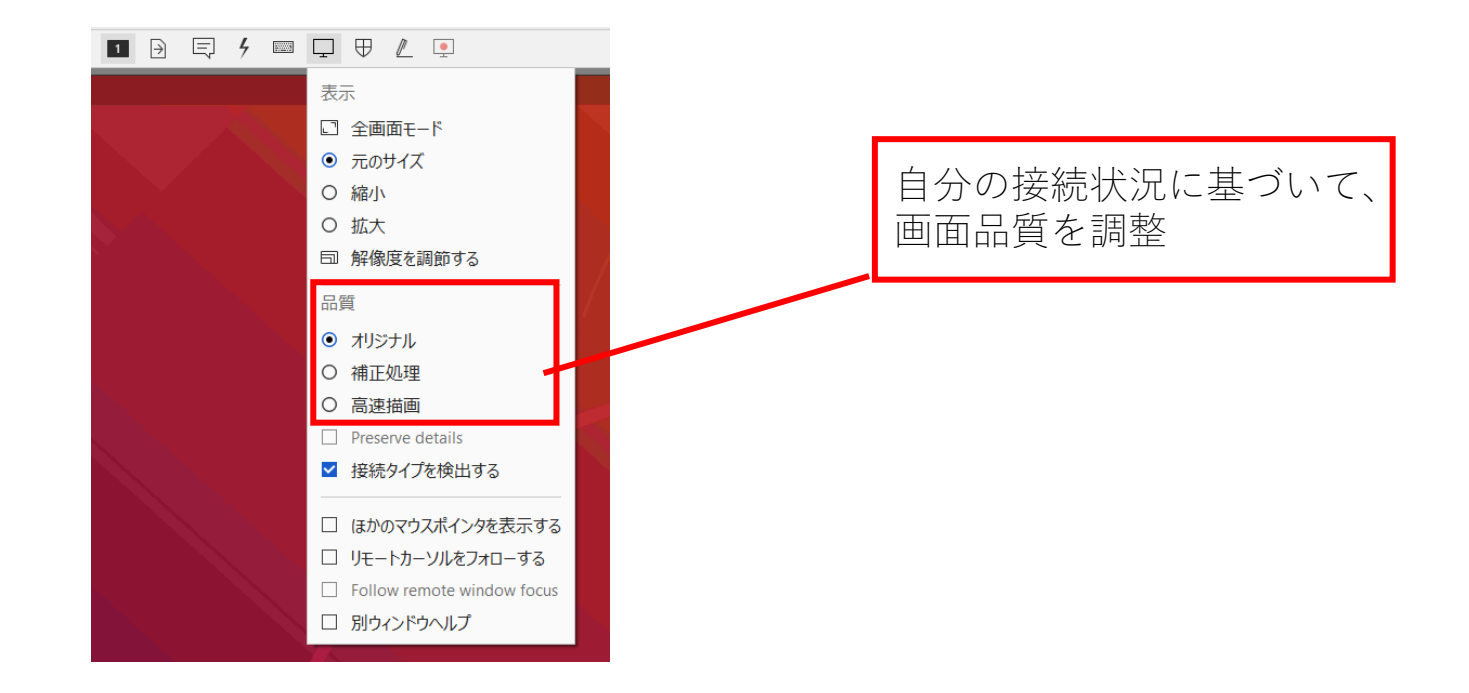

【画面表示設定 2】

モニターごとに解像度が異なるため、左図のように画面の隅々まで占有できないという問 題があるかもしれません。

これは「解像度を調整する」をクリックすることで解決できます。

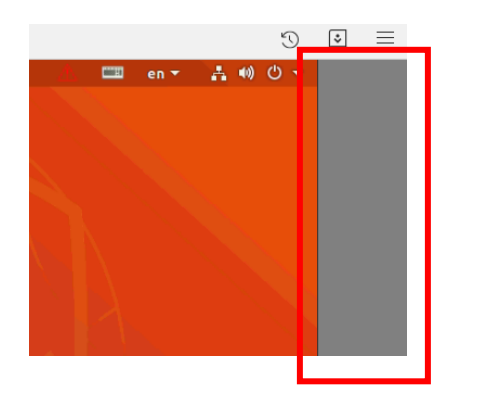

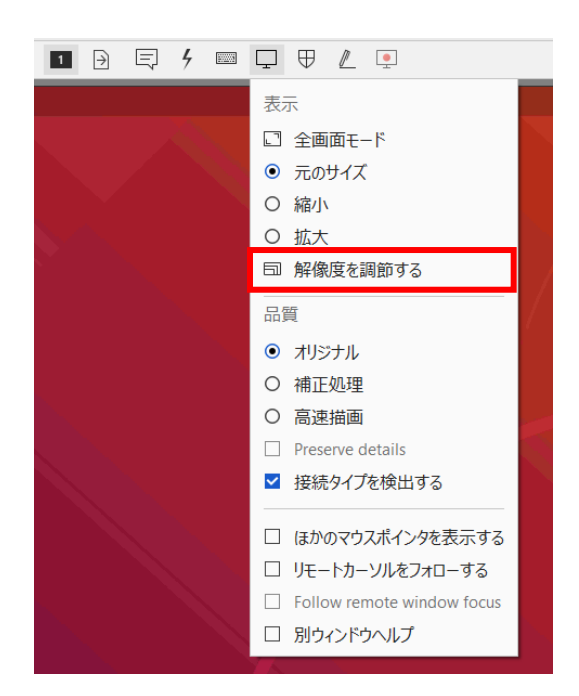

【画面表示設定 3】

① 「全画面モード」の状態で、元の画面に戻したい場合、マウスを画面の一番上に移す ② 日というボタンをクリックします。

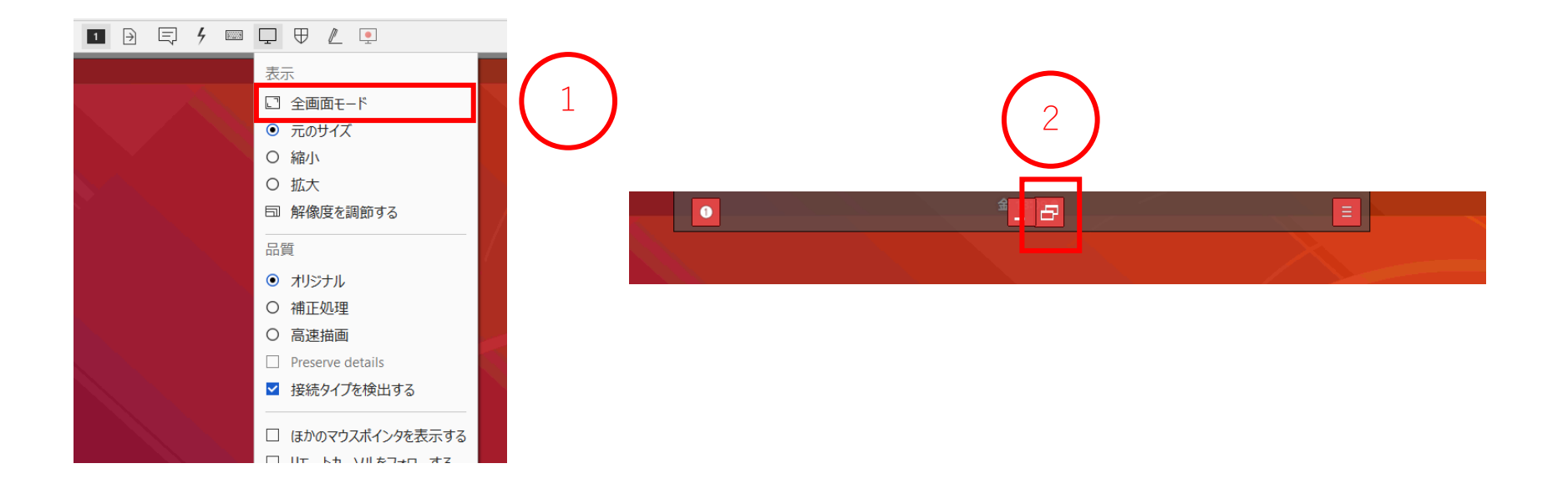

【接続先の再起動】

AnyDeskを使って、接続先の計算機を再起動することができます。 ① 一番上のツールボックスにある「操作」というプルダウンメニューを開く ② 「コンピュータを再起動する」を選択する

③「通常の再起動」を選択する

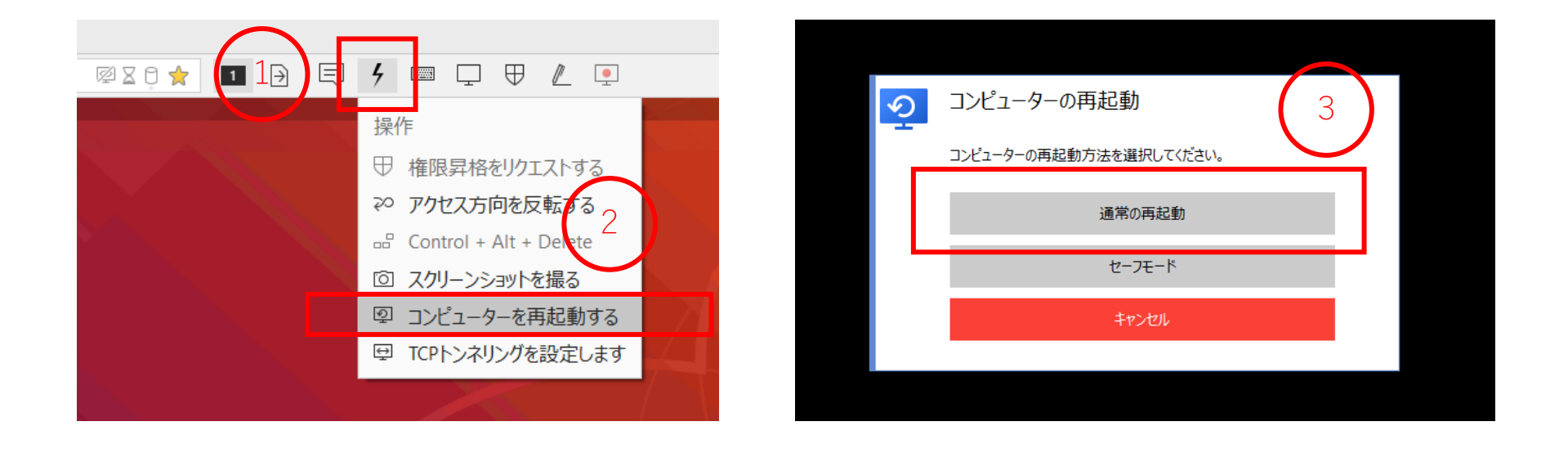

#### 【音声転送】

- 接続先の設定の「音声」タグを操作(接続先での音声を接続元で再生可能になる)
- 下図のように、「音声送受信を有効にする」という選択肢をチェックして、「ワーク ステーションのオーディオ出力を転送する」を選択する

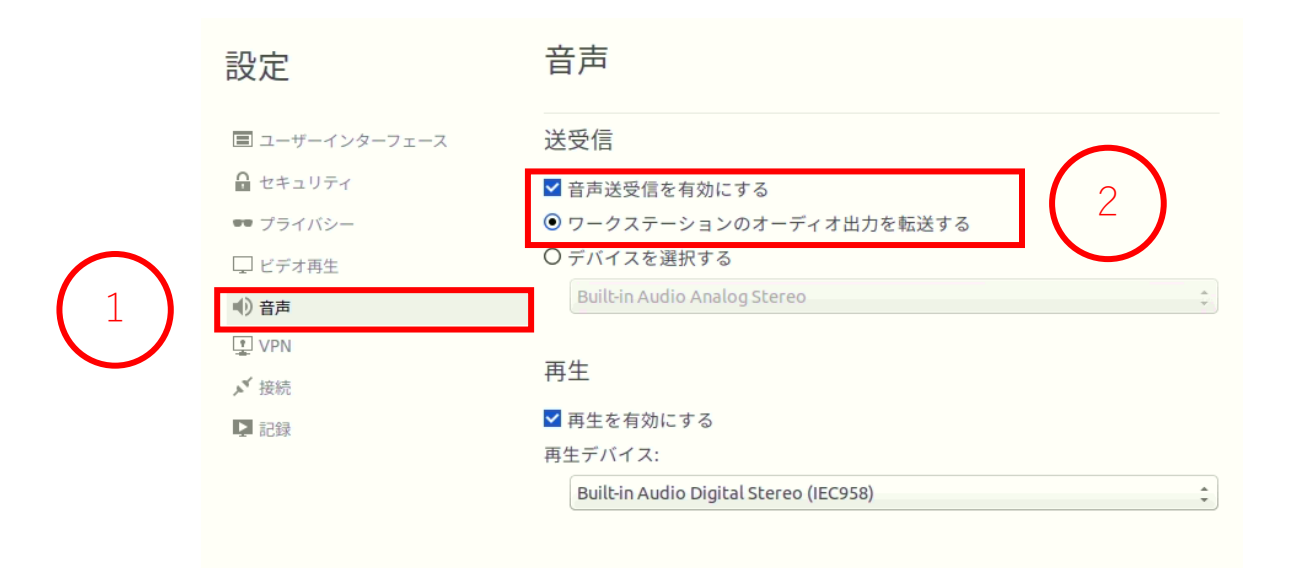

【画面での描画】

一番上のツールボックスにある「ホワイトボード」を使って、画面で描画できます。 以下の手順に沿って、画面上で矢印を描きました。

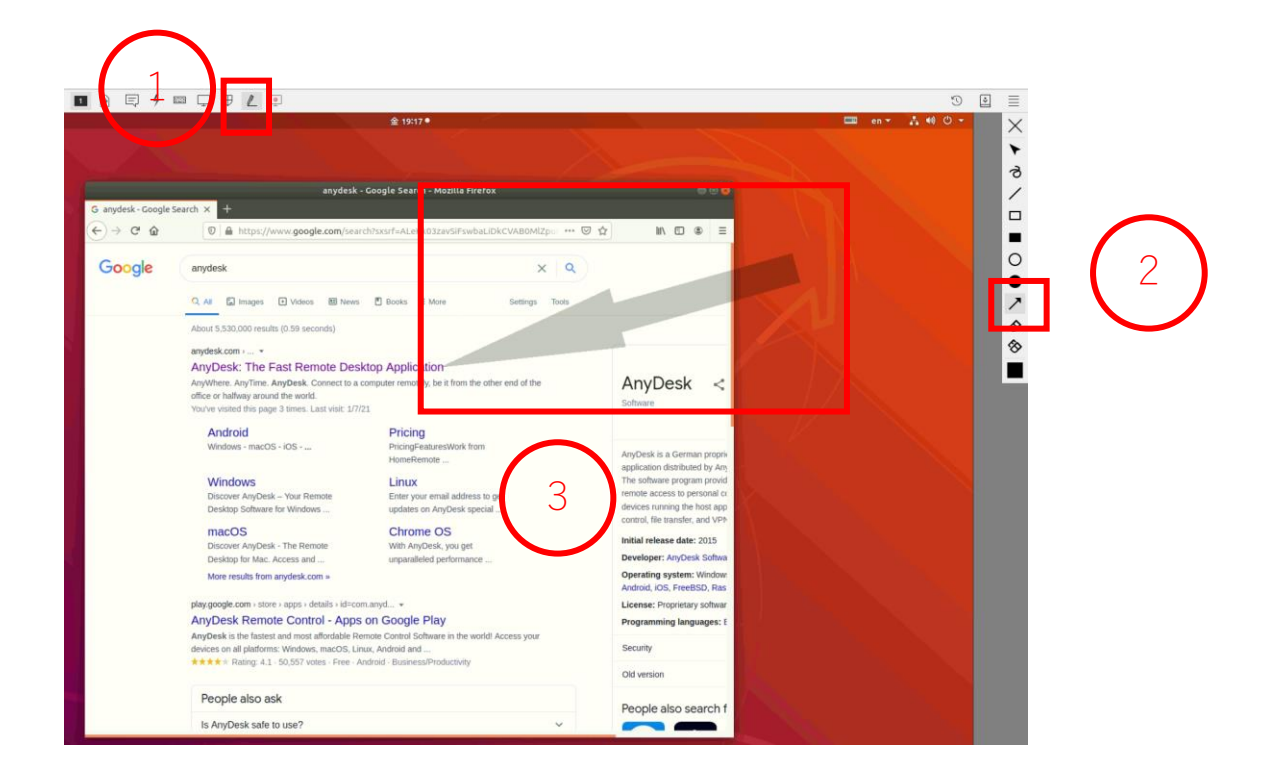

【ファイル転送 1】

接続う

リスト

AnyDeskデスクトップを使って、接続先と接続元の間でファイル転送を行うことができま す。

一番上のツールボックスにある「ファイル転送を開始する」というボタンをクリックする と、以下の画面が出てきます。

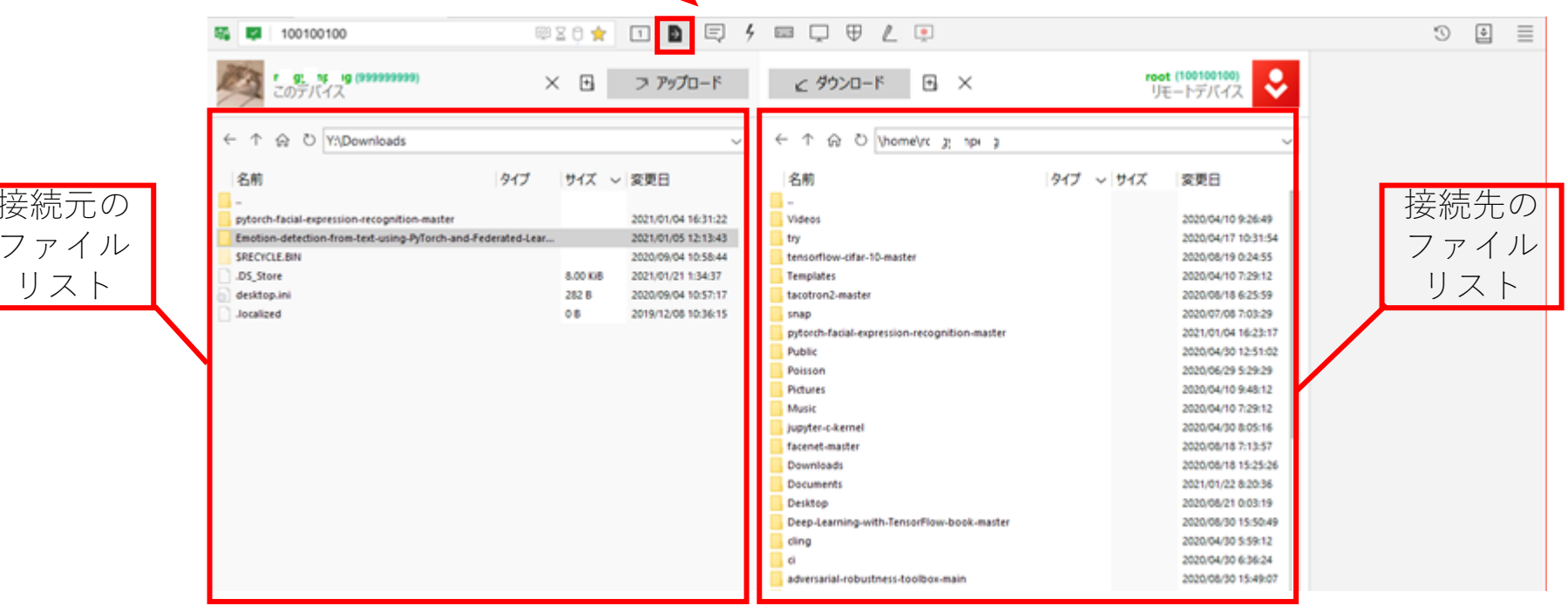

【ファイル転送 2】

接続先にファイル転送するためには、以下の手順を実施します。

① 転送したいファイルを選択する

②「アップロード」をクリックする

③ 画面の右側に「完了しました」というメッセージが表示されたら転送完了

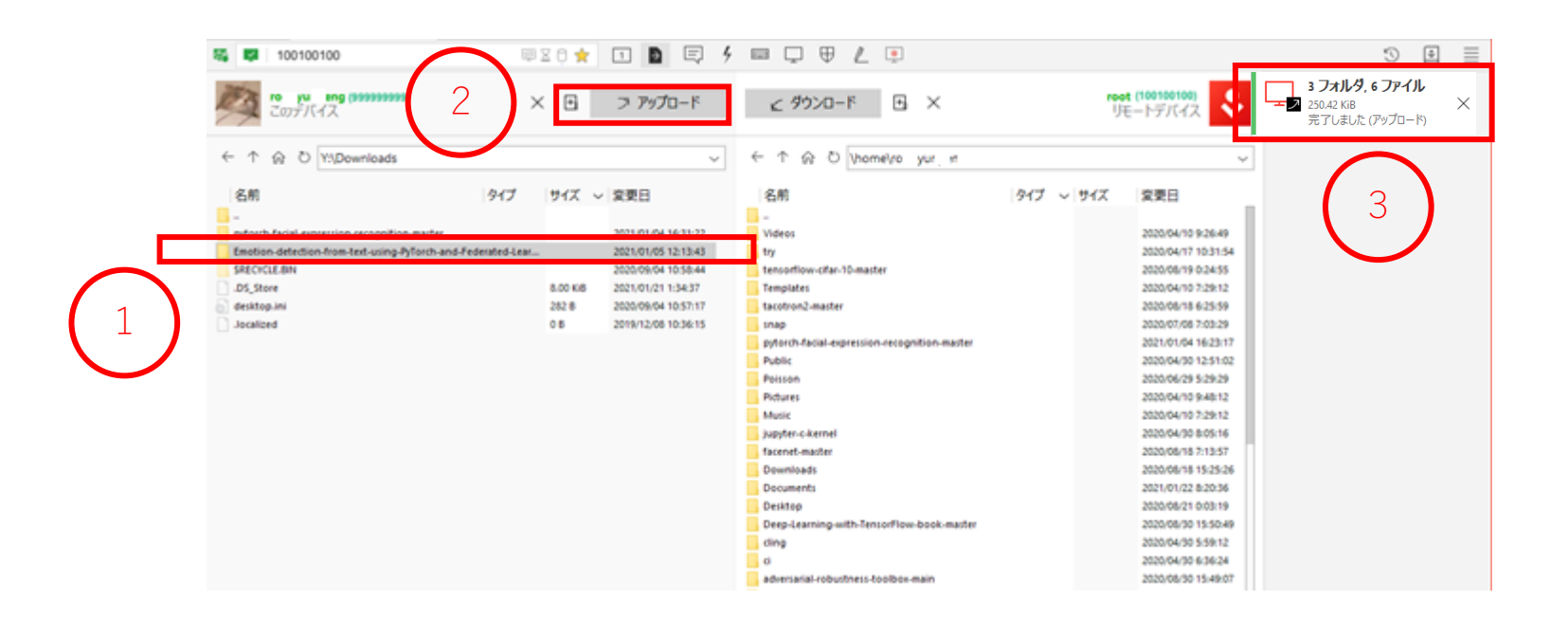